## **BAB V**

## **IMPLEMENTASI DAN PENGUJIAN SISTEM**

#### **5.1 IMPLEMENTASI SISTEM**

Setelah perancangan aplikasi media pembelajaran listrik dinamis untuk mata pelajaran IPA berbasis berbasis android pada SMPN 20 Muaro Jambi ini selesai dirancang dan didesain secara rinci, maka perancangan aplikasi ini siap untuk diimplementasikan. Implementasi sistem yang dimaksud disini adalah adalah proses menterjemahkan rancangan yang ada pada bab IV menjadi aplikasi android yang dapat digunakan oleh pengguna.

#### **5.1.1 Tampilan Menu Utama**

Berikut ini adalah hasil dari rancangan tampilan menu pembuka pada aplikasi media pembelajaran IPA kelas IX. Berikut ini adalah tampilan menu utama :

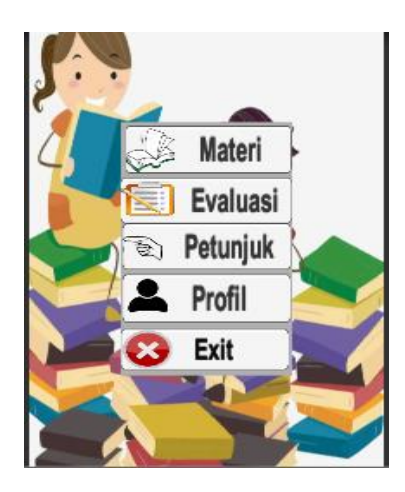

**Gambar 5.1 Tampilan Menu Utama**

Pada menu utama ini menyediakan berbagai menu pilihan, yaitu menu petunjuk, menu evaluasi, menu materi, dan menu profil. Dan apabila dipilih salah satunya akan menampilkan informasi yang dibahas dalam menu tersebut serta menu exit untuk keluar dari aplikasi.

#### **5.1.2 Tampilan Menu Petunjuk**

Tampilan menu petunjuk merupakan hasil rancangan menu petunjuk yang menampilkan petunjuk penggunaan aplikasi. Pada tampilan menu petunjuk, pengguna bisa mendapatkan informasi tentang cara penggunaan aplikasi serta tombol Home untuk kembali ke menu utama. Adapun tampilan menu petunjuk dapat dilihat pada gambar 5.2 di bawah ini :

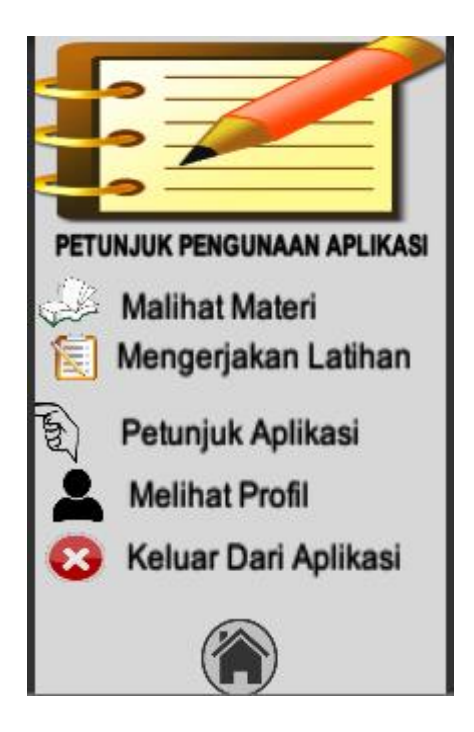

**Gambar 5.2 Tampilan Menu Petunjuk**

### **5.1.3 Tampilan Menu List Materi**

Tampilan menu list materi merupakan hasil rancangan menu list materi yang di dalamnya terdapat sub-sub menu antara lain menu arus listrik, hambatan jenis, hukum ohm, hukum kirchoff 1.

Sub-sub menu tersebut berisikan informasi mengenai materi yang akan dipelajari dalam mata pelajaran IPA SMP kelas IX, selain itu terdapat juga tombol Home untuk kembali ke menu utama. Adapun tampilan menu list materi dapat dilihat pada gambar 5.3 di bawah ini :

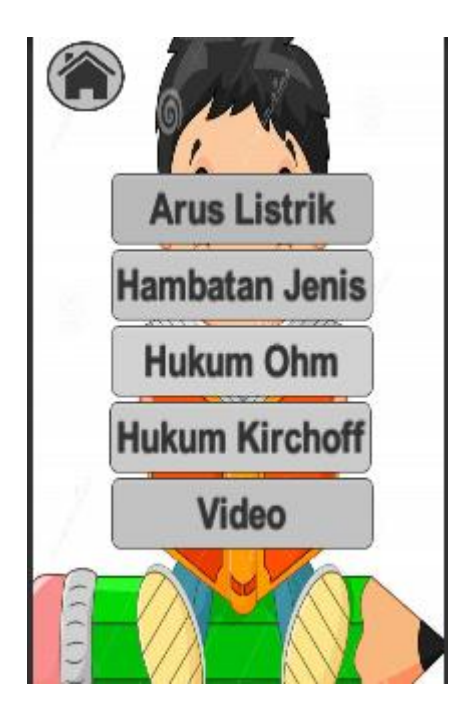

**Gambar 5.3 Tampilan Menu List Materi**

#### **5.1.4 Tampilan Menu Arus Listrik**

Menu arus listrik ini merupakan implementasi dari rancangan menu list materi. Tampilan menu materi arus listrik dapat dilihat pada gambar 5.4 di bawah ini :

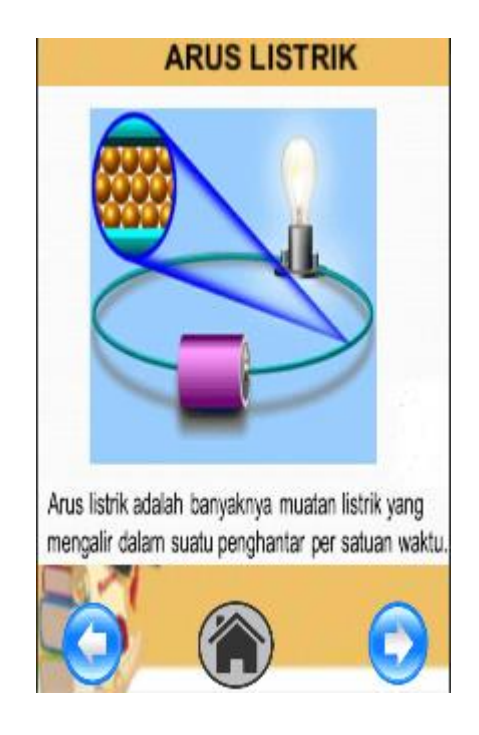

**Gambar 5.4 Tampilan Menu Arus Listrik**

Pada tampilan menu materi arus listrik ini menjelaskan tentang arus listrik yang mana nantinya dapat dilihat dalam bentuk gambar dan teks. Selain itu terdapat juga tombol kembali untuk kembali ke menu list materi kemudian tombol home untuk ke menu utama dan tombol next untuk melihat meteri arus listrik selanjutnya.

Dan berikut gambar 5.5 yang merupakan hasil tampilan pada tombol next arus listrik setelah mengklik tombol next di materi arus listrik.

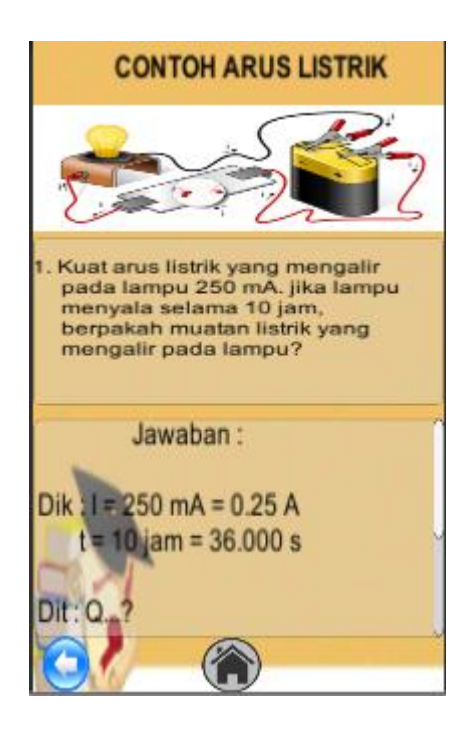

**Gambar 5.5 Hasil Tampilan Contoh Arus Listrik**

Dan berikut gambar 5.6 yang merupakan hasil tampilan pada tombol next arus listrik setelah mengklik tombol next di materi arus listrik.

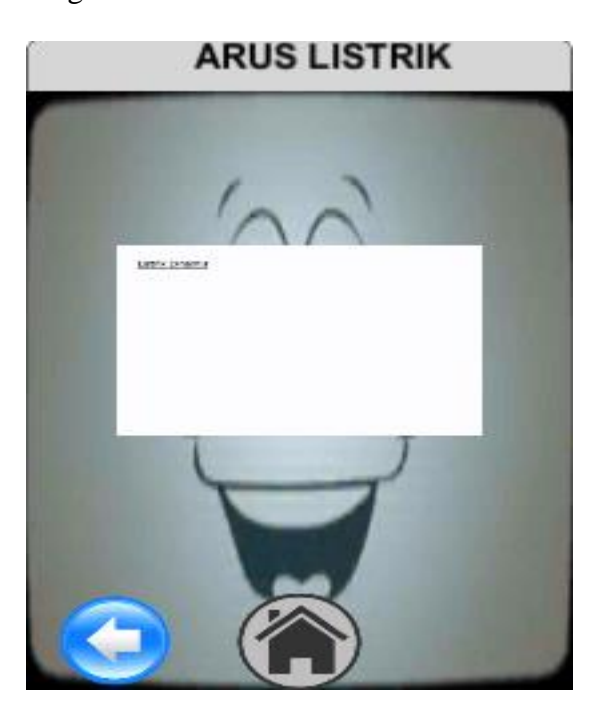

**Gambar 5.6 Hasil Tampilan Video Arus Listrik**

### **5.1.5 Tampilan Menu Hambatan listrik**

Menu arus listrik ini merupakan implementasi dari rancangan menu list materi. Tampilan menu materi arus listrik dapat dilihat pada gambar 5.7 di bawah ini :

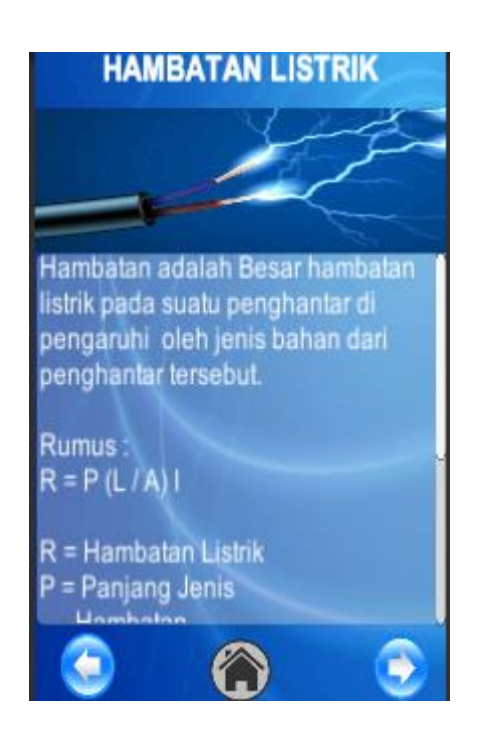

**Gambar 5.7 Tampilan Menu Hambatan listrik**

Dan berikut gambar 5.8 yang merupakan hasil tampilan pada tombol next hambatan listrik setelah mengklik tombol next di materi hambatan listrik.

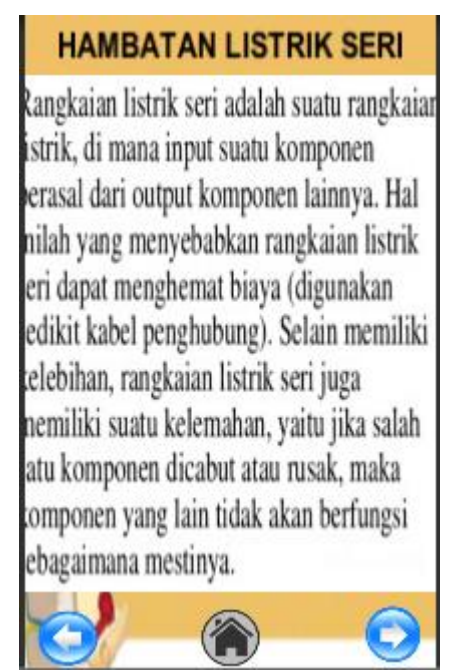

# **Gambar 5.8 Contoh Tampilan Hambatan Listrik Seri**

Dan berikut gambar 5.9 yang merupakan hasil tampilan pada tombol next

hambatan listrik setelah mengklik tombol next di materi hambatan listrik.

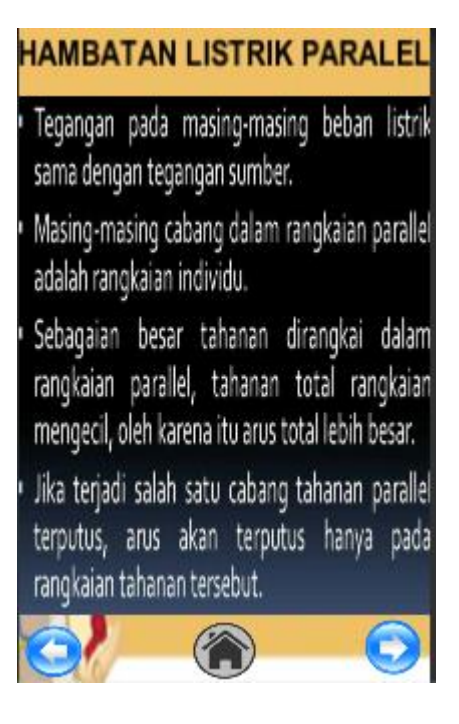

**Gambar 5.9 Hasil Tampilan Hambatan Listrik Paralel**

Dan berikut gambar 5.10 yang merupakan hasil tampilan pada tombol next hambatan listrik setelah mengklik tombol next di materi hambatan listrik.

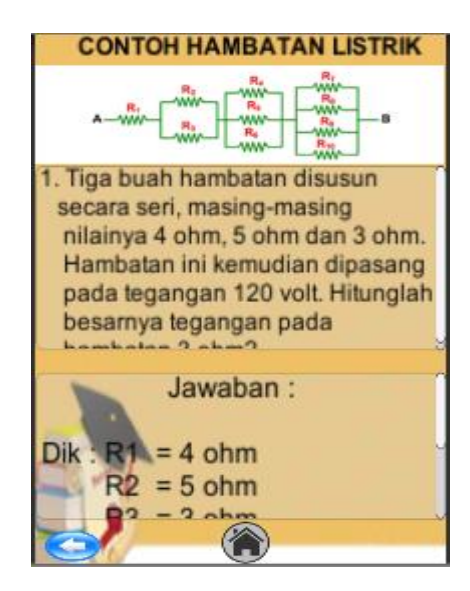

**Gambar 5.10 Hasil Tampilan Contoh hambatan Listrik**

Dan berikut gambar 5.11 yang merupakan hasil tampilan pada tombol next

hambatan listrik setelah mengklik tombol next di materi hambatan listrik.

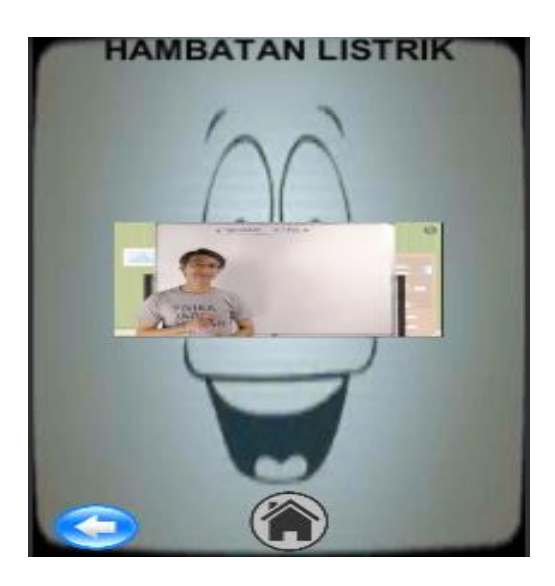

**Gambar 5.11 Hasil Tampilan Video Hambatan Listrik**

### **5.1.6 Tampilan Menu Hukum Ohm**

Menu hukum ohm merupakan implementasi dari rancangan menu list materi. Tampilan menu hukum ohm dapat dilihat pada gambar 5.12 di bawah ini :

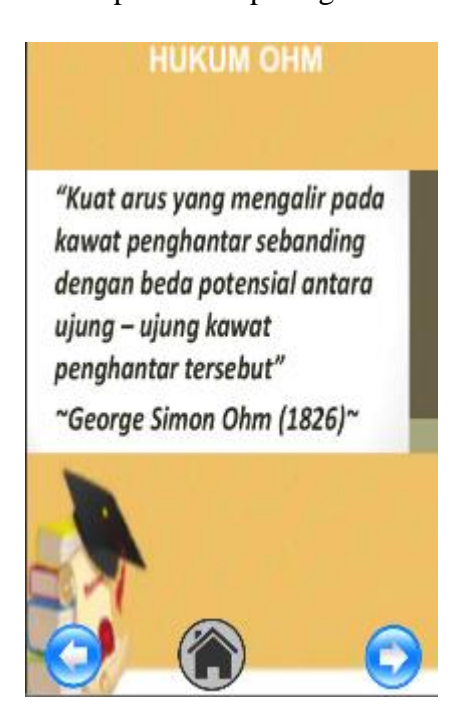

**Gambar 5.12 Tampilan Menu Hukum Ohm**

Pada tampilan menu hukum ohm ini menjelaskan tentang pengertian listrik hukum ohm yang mana nantinya dapat dilihat dalam bentuk gambar dan teks. Selain itu terdapat juga tombol kembali untuk kembali ke menu list materi kemudian tombol home untuk ke menu utama dan tombol next ke tampilan selanjutnya.

Dan berikut gambar 5.13 yang merupakan hasil tampilan pada tombol next hukum ohm setelah mengklik tombol next.

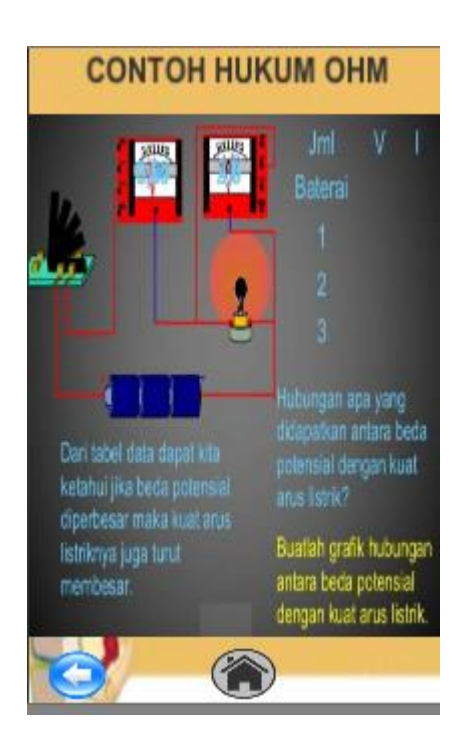

## **Gambar 5.13 Hasil Tampilan Selanjutnya Hukum Ohm**

Dan berikut gambar 5.14 yang merupakan hasil tampilan pada tombol next

hukum ohm setelah mengklik tombol next.

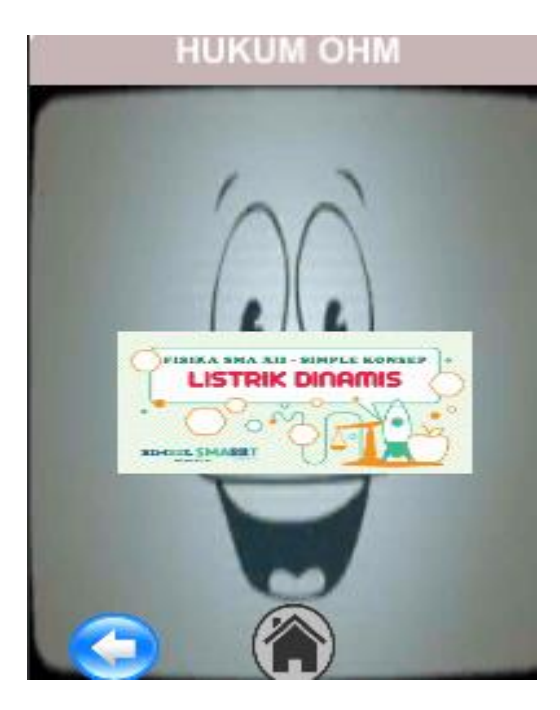

**Gambar 5.14 Hasil Tampilan Video Hukum Ohm**

#### **5.1.7 Tampilan Menu Hukum Kirchoff 1**

Menu hukum kirchoff 1 merupakan implementasi dari rancangan menu list materi. Tampilan menu hukum kirchoff 1 dapat dilihat pada gambar 5.15 di bawah ini :

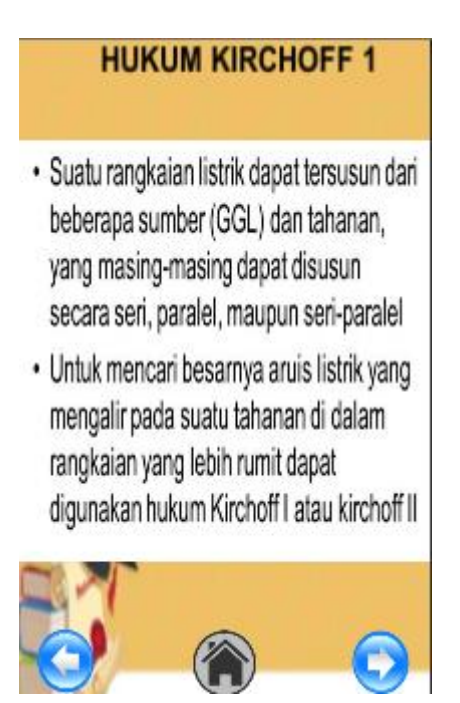

**Gambar 5.15 Tampilan Menu Hukum Kirchoff**

Pada tampilan menu hukum ohm ini menjelaskan tentang pengertian listrik hukum kirchoff yang mana nantinya dapat dilihat dalam bentuk gambar dan teks. Selain itu terdapat juga tombol kembali untuk kembali ke menu list materi kemudian tombol home untuk ke menu utama dan tombol next ke tampilan selanjutnya.

Dan berikut gambar 5.16 yang merupakan hasil tampilan pada tombol next hukum kirchoff setelah mengklik tombol next.

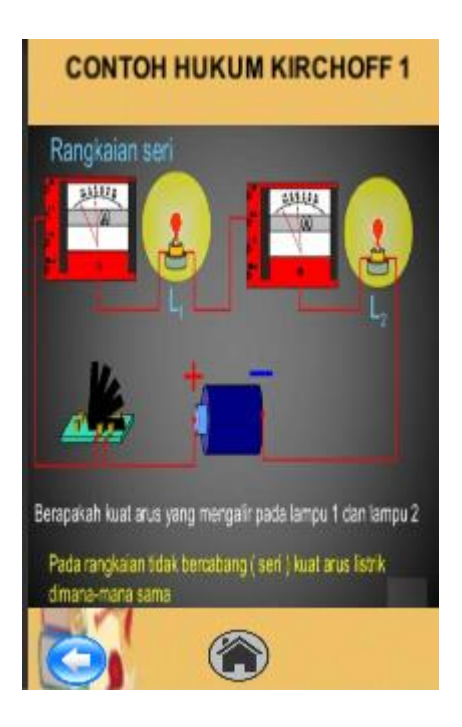

**Gambar 5.16 Tampilan Contoh Hukum Kirchoff**

Dan berikut gambar 5.17 yang merupakan hasil tampilan pada tombol next hukum kirchoff setelah mengklik tombol next.

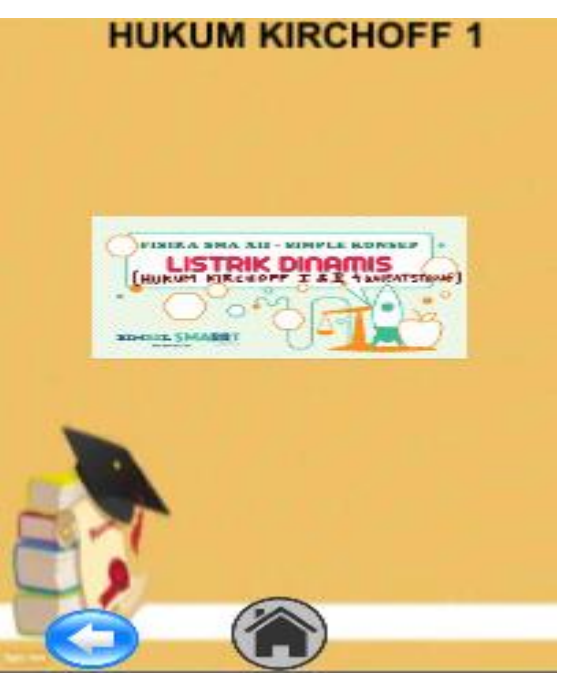

**Gambar 5.17 Tampilan Video Hukum Kirchoff**

### **5.1.8 Tampilan Menu Evaluasi**

Pada tampilan menu evaluasi ini terdapat dua tombol yaitu tombol soal dan tombol skor. Tombol soal diarahkan untuk mengerjakan soal latihan dalam bentuk pilihan ganda dan tombol skor untuk melihat skor sebelumnya. Dan berikut gambar 5.18 yang merupakan hasil tampilan pada menu evaluasi.

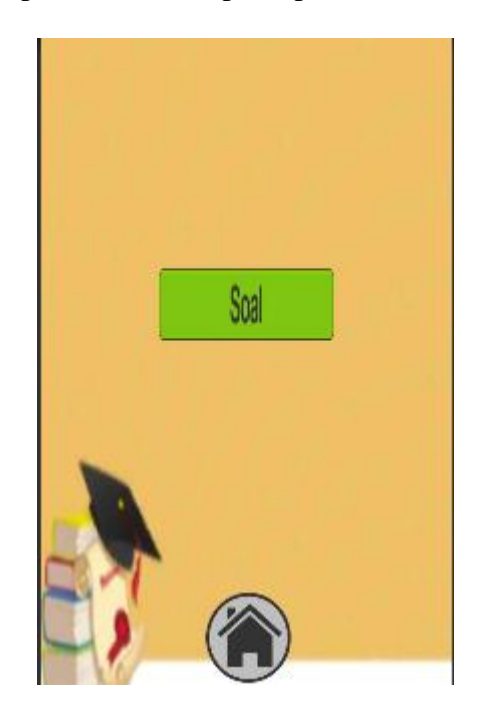

**Gambar 5.18 Tampilan Menu Evaluasi**

Dan berikut gambar 5.19 yang merupakan hasil tampilan pada tombol soal setelah mengklik tombol soal.

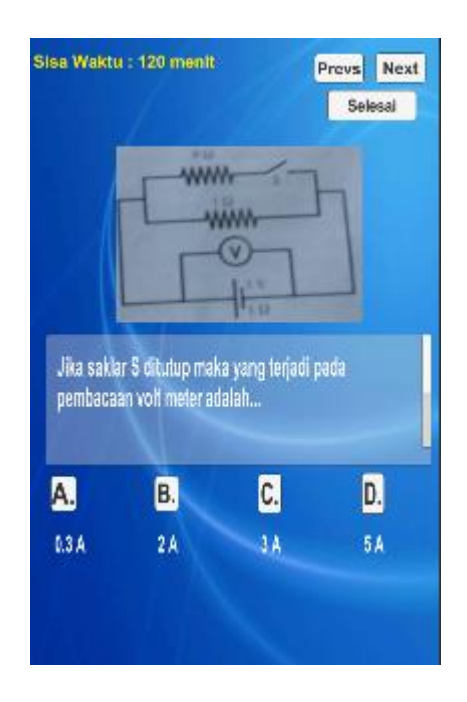

**Gambar 5.19 Tampilan Menu Soal**

Dan berikut gambar 5.20 yang merupakan hasil tampilan pada skor dari mengerjakan soal.

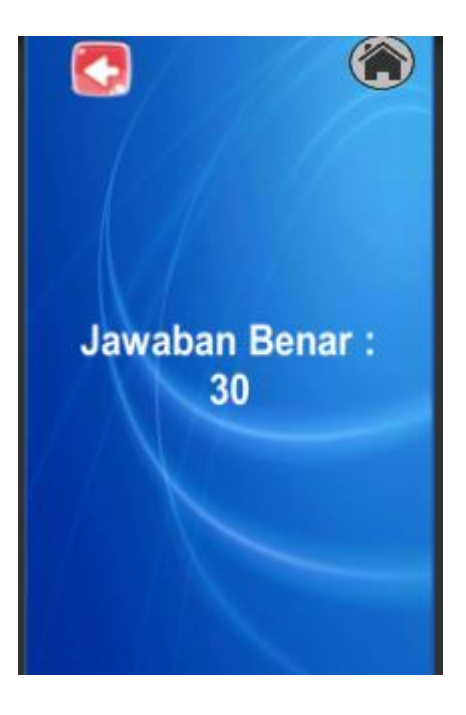

**Gambar 5.20 Tampilan skor soal**

#### **5.1.9 Tampilan Menu Profil**

Bentuk tampilan menu profil dapat dilihat pada gambar 5.21 berikut :

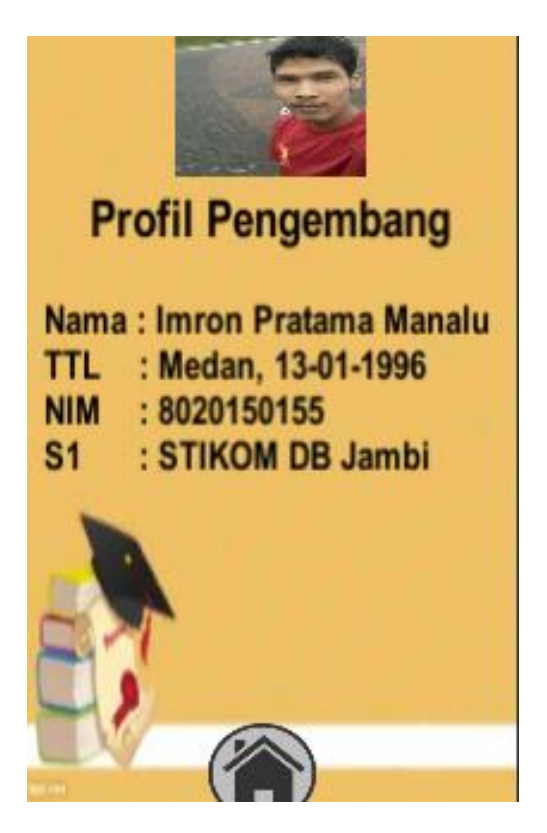

**Gambar 5.21 Tampilan Menu Profil**

Tampilan menu profil merupakan halaman penjelasan tentang profil dari pengembang aplikasi, serta terdapat satu tombol home untuk kembali ke menu utama.

### **5.2 PENGUJIAN SISTEM**

Dengan selesainya implementasi atau pembuatan aplikasi media pembelajaran listrik dinamis berbasis android mata pelajaran IPA, maka langkah selanjutnya yang dilakukan adalah melakukan pengujian terhadap aplikasi tersebut. Dalam hal ini pengujian dilakukan dengan tujuan untuk mengetahui sejauh mana hasil aplikasi yang telah dirancang.

Adapun beberapa tahap pengujian yang telah penulis lakukan adalah sebagai berikut :

| N <sub>0</sub> | <b>Proses</b>                            | <b>Skenario</b>                                                 | KeluaranYang<br><b>Diharapkan</b>                                                           | <b>Hasil</b><br>Yang<br><b>Didapatkan</b>                                               | Kesimpulan |
|----------------|------------------------------------------|-----------------------------------------------------------------|---------------------------------------------------------------------------------------------|-----------------------------------------------------------------------------------------|------------|
| $\mathbf{1}$   | Tampilkan<br>menu<br>pembuka             | Membuka<br>Aplikasi                                             | Akan tampil menu<br>pembuka berjalan<br>dengan baik                                         | Akan<br>tampil<br>pembuka<br>menu<br>berjalan dengan<br>baik                            | Sesuai     |
| $\overline{2}$ | Tampilkan<br>menu utama                  | Memilih<br>tombol<br>menu<br>untuk<br>menampilkan<br>menu utama | Akan tampil menu<br>dan<br>menu<br>utama<br>pilihan<br>berjalan<br>dengan baik              | Tampil<br>menu<br>utama dan menu<br>pilihan berjalan<br>dengan baik                     | Sesuai     |
| 3              | Tampilkan<br>menu<br>petunjuk            | Memilih<br>tombol<br>menu<br>petunjuk                           | Akan tampil menu<br>petunjuk dan menu<br>berjalan<br>pilihan<br>dengan baik                 | Tampil<br>menu<br>petunjuk<br>dan<br>pilihan<br>menu<br>berjalan dengan<br>baik         | Sesuai     |
| $\overline{4}$ | Tampilkan<br>list<br>menu<br>materi      | Memilih<br>tombol<br>list<br>materi                             | Akan tampil menu<br>list<br>dan<br>materi<br>pilihan<br>menu<br>berjalan<br>dengan<br>baik  | Tampil<br>menu<br>list materi dan<br>pilihan<br>menu<br>berjalan dengan<br>baik         | Sesuai     |
| 5              | Tampilkan<br>menu<br>arus<br>listrik     | Memilih<br>tombol<br>menu<br>arus listrik                       | Akan tampil menu<br>listrik<br>dan<br>arus<br>pilihan<br>menu<br>berjalan<br>dengan<br>baik | Tampil<br>menu<br>arus listrik dan<br>pilihan<br>menu<br>berjalan dengan<br>baik        | Sesuai     |
| 6              | Tampilkan<br>menu<br>hambatan<br>listrik | Memilih<br>tombol<br>menu<br>hambatan<br>listrik                | Akan tampil menu<br>hambatan<br>listrik<br>dan menu pilihan<br>berjalan<br>dengan<br>baik   | Tampil<br>menu<br>hambatan listrik<br>dan<br>menu<br>pilihan<br>berjalan<br>dengan baik | Sesuai     |
| $\overline{7}$ | Tampilkan<br>menu<br>hukum ohm           | Memilih<br>tombol<br>menu<br>hukum ohm                          | Akan tampil menu<br>hukum<br>ohm<br>dan<br>pilihan<br>menu<br>berjalan<br>dengan<br>baik    | Tampil<br>menu<br>hukum ohm dan<br>pilihan<br>menu<br>berjalan dengan<br>baik           | Sesuai     |
| 8              | Tampilkan                                | Memilih                                                         | Akan tampil menu                                                                            | Tampil<br>menu                                                                          | Sesuai     |

**Tabel 5.1 Pengujian Perangkat**

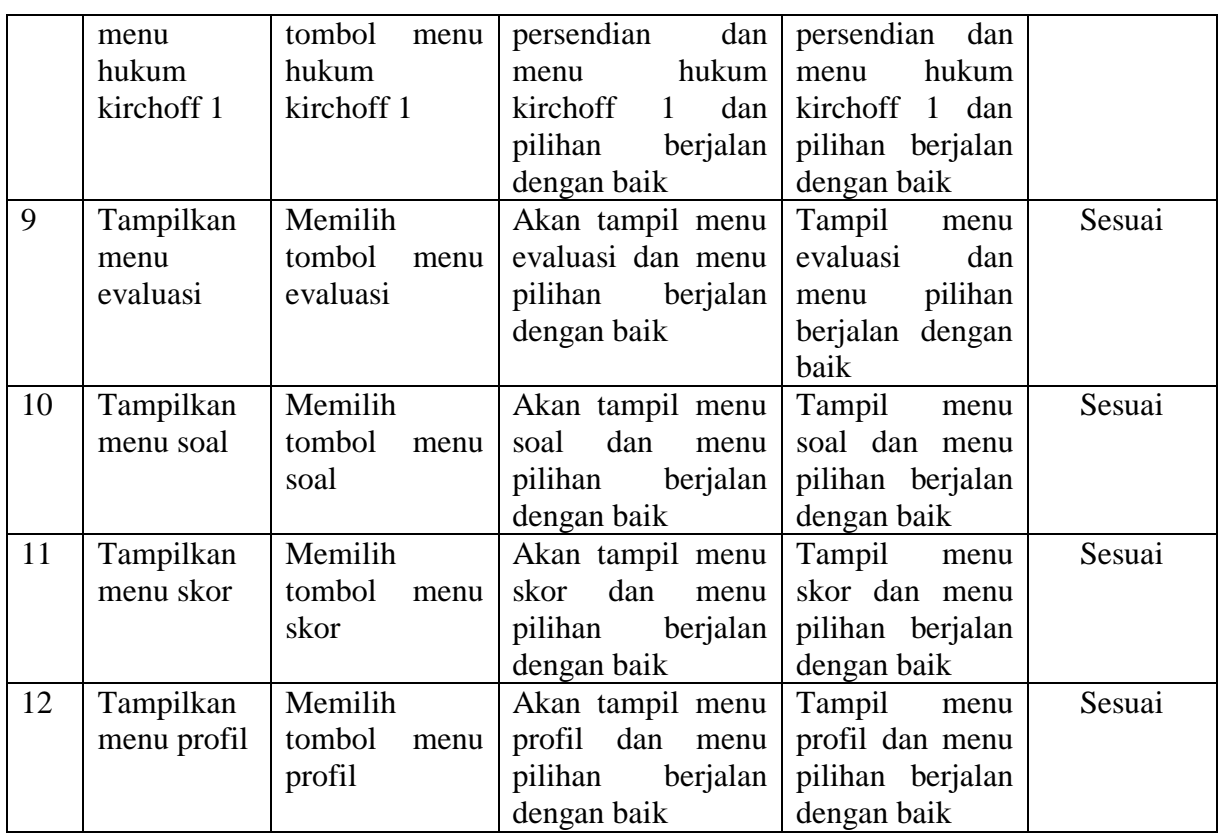

# **5.3 ANALISIS HASIL YANG DI CAPAI OLEH PROGRAM**

Adapun analisis hasil yang dicapai oleh aplikasi yang telah dirancang adalah sebagai berikut:

- 1. Membantu siswa lebih menarik dalam proses belajar megajar
- 2. Dapat mempermudah siswa dalam mempelajari listrik dinamis melalui aplikasi android
- 3. Meningkatkan kemampuan atau pemahaman siswa dalam mengenali listrik dinamis dengan menggunakan aplikasi Android.

## **5.3.1 Kelebihan Program**

Adapun kelebihan dari aplikasi pengenalan organ tubuh manusia ini adalah sebagai berikut :

- 1. Aplikasi listrik dinamis ini bisa dijalankan pada perangkat android.
- 2. Aplikasi listrik dinamis ini pada mata pelajaran IPA ini dilengkapi dengan gambar dan video yang disertai teks untuk memberikan penjelasan materi yang menarik minat siswa untuk mempelajari tentang listrik dinamis.
- 3. Aplikasi ini mudah digunakan oleh pengguna yang mengoperasikannya karena tersedia menu panduan untuk memberikan bantuan pada user dalam penggunaan aplikasi ini.

### **5.3.2 Kekurangan Program**

Adapun kekurangan dari program aplikasi pengenalan organ tubuh manusia ini adalah :

- 1. Aplikasi listrik dinamis ini hanya terbatas pada pengertian dan jenis-jenis listrik dinamis yang mengacu pada kurikulum buku IPA SMP kelas IX yang berisi teks dan gambar dua dimensi.
- 2. Aplikasi listrik dinamis ini belum memiliki fitur yang lengkap seperti tampilan tiga dimensi.